## Logon to your MSOI Account

Enter your username and password in the Logon Panel at the bottom left hand side of the main page

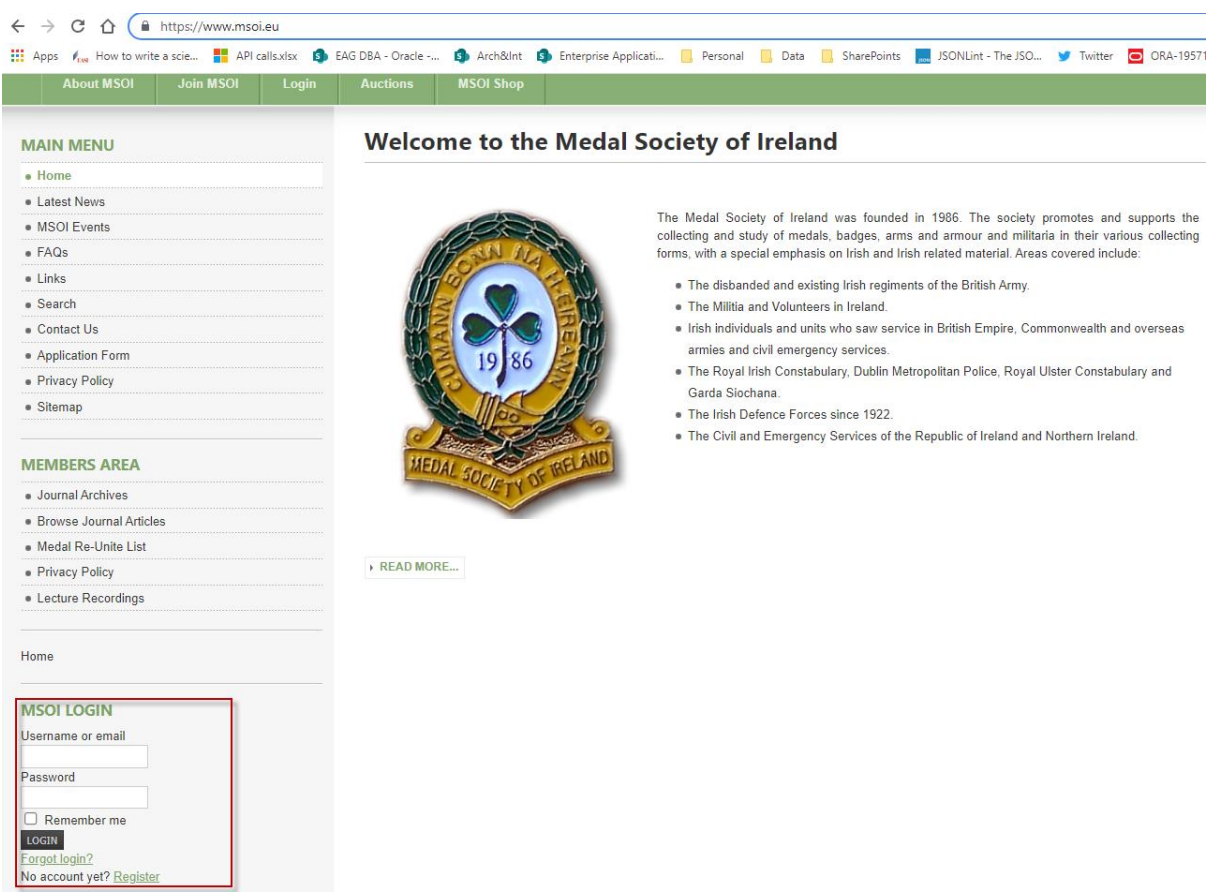

When you have entered your logon details click on the Login Button

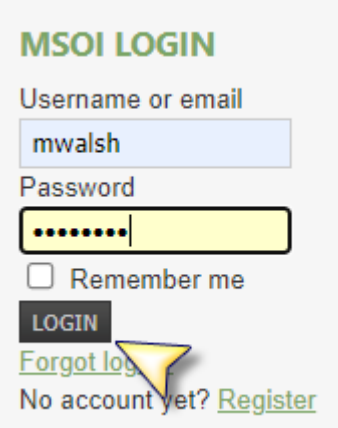

## Once logged in click on the **Lecture Recordings** in the **Members Area**

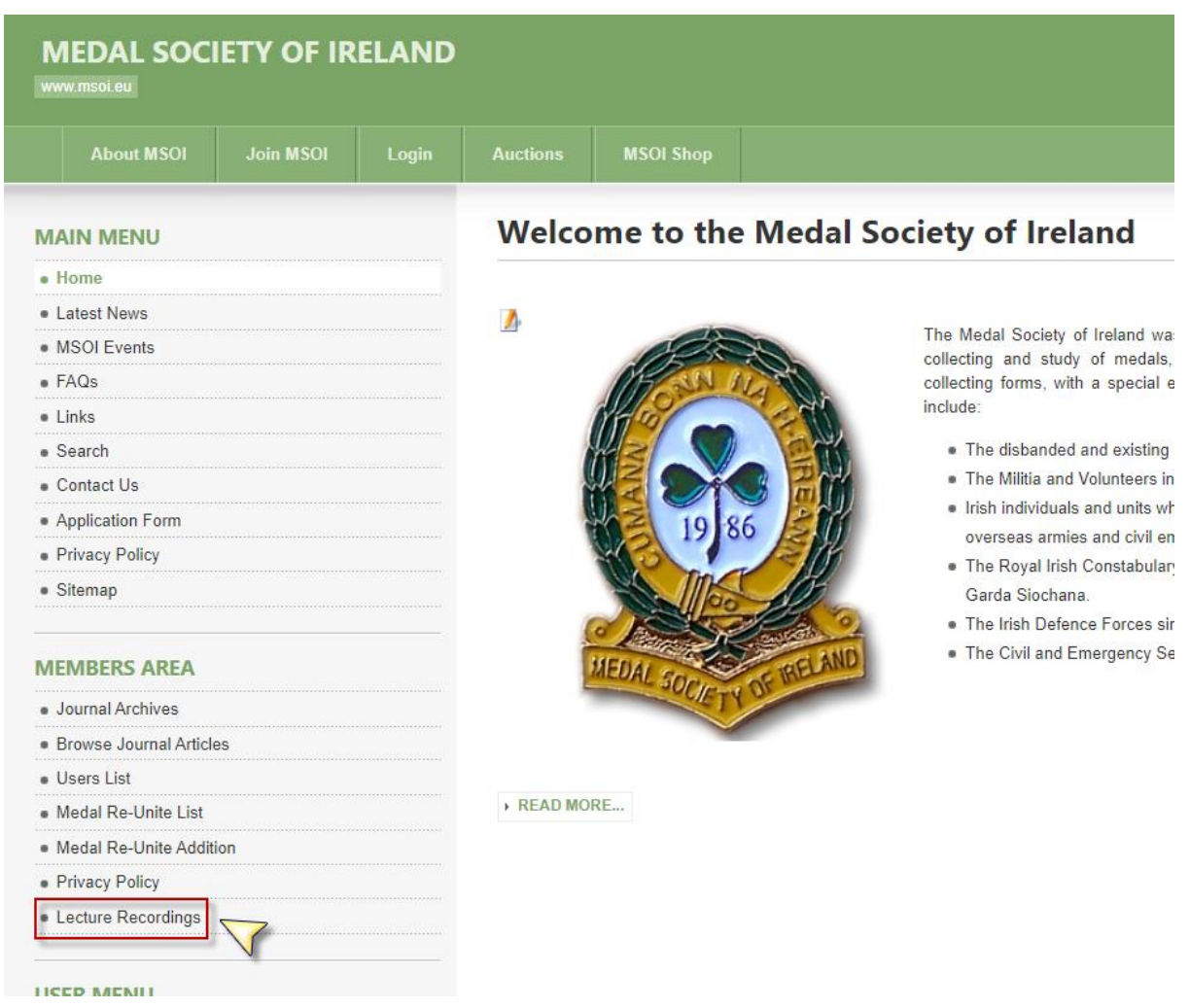

This will bring you to the **Lecture Recordings** page, once there click on the **Monthly Lecture Recordings Archive** link

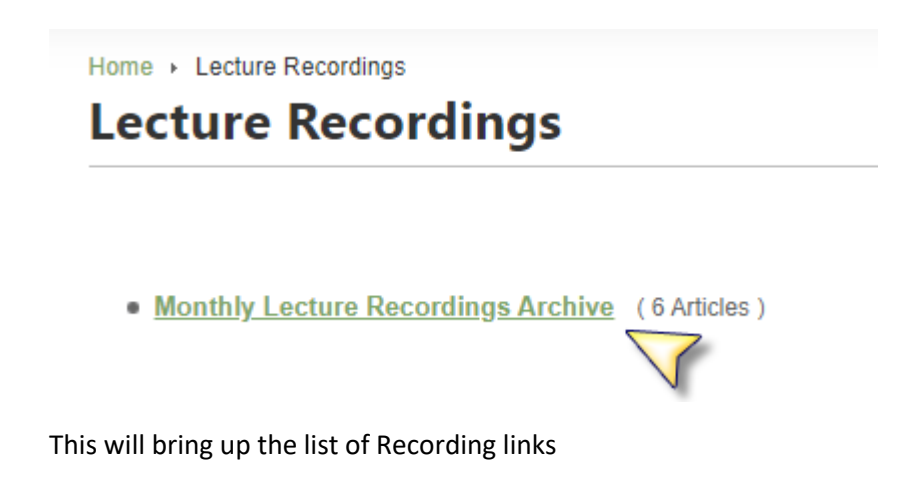

## Home > Lecture Recordings > Monthly Lecture Recordings Archive **Monthly Lecture Recordings Archive**

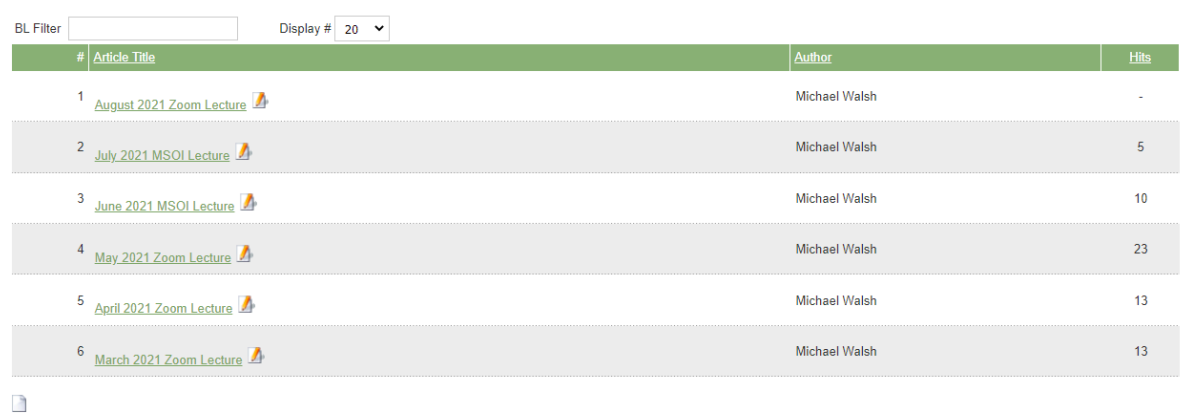

Click on the One you wish to view, for example *August 2021 Zoom Lecture*

This brings up the August Page, to view the lecture click on the Youtube link

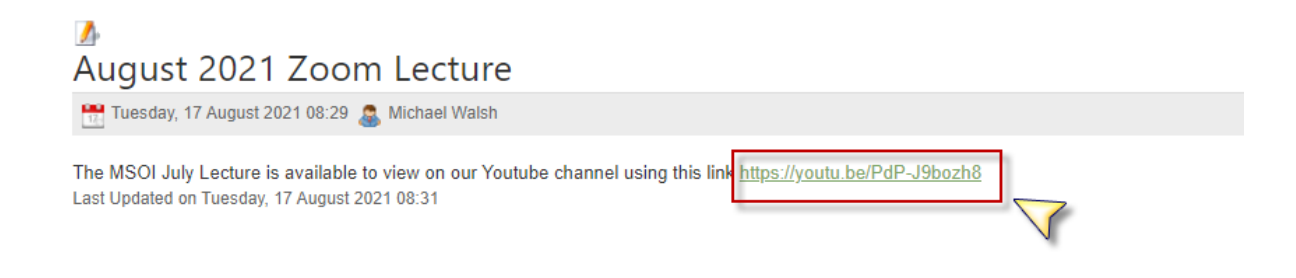

This will bring you to Youtube and the video will start playing